# Manuale per la registrazione e utilizzo della piattaforma SiMeal

### *Registrazione utenti*

La registrazione sulla piattaforma SiMeal richiederà pochi minuti del vostro tempo e consentirà, anche negli anni a venire, di presentare domande di iscrizione, monitorare le proprie domande, consultare notizie e avere informazioni sui diversi servizi scolastici offerti dal Comune di Valmorea.

All'interno della piattaforma saranno resi disponibili anche dei brevi manuali per il suo utilizzo.

Gli utenti che intendono far richiesta per i servizi di:

- **trasporto scolastico**;
- **mensa**;
- **doposcuola**;

devono registrarsi alla piattaforma accedendo tramite il seguente link:

### <https://valmorea.simeal.it/sicare/benvenuto.php>

*(per una maggiore visibilità della maschera di inserimento dati si consiglia di accedere direttamente da PC piuttosto che da cellulare o tablet. Si consiglia, inoltre, di utilizzare browser -ad es. Mozilla Firefox, Chrome - aggiornati alle ultime versioni)*

SERVIZI ONLINE

Benvenuto nel portale dei servizi online del

Puoi accedere all'Area Riservata:

- per effettuare domanda di iscrizione on-line ai servizi
- per consultare le istanze inviate
- per invigre o ricevere comunicazioni
- per effettuare i pagamenti
- per consultare l'estratto conto

#### AREA RISERVATA

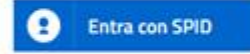

SPID È IL SISTEMA DI ACCESSO CHE CONSENTE DI UTILIZZARE, CON UN'IDENTITÀ DIGITALE UNICA, I SERVIZI<br>ONLINE DELLA PUBBLICA AMMINISTRAZIONE E DEI PRIVATI ACCREDITATI: SE SEI GIÀ IN POSSESSO DI UNIDENTITÀ DIGITALE, ACCEDI CON LE CREDENZIALI DEL TUO GESTORE. SE NON HAI ANCORA UNINDENTITÀ DIGITALE, RICHEDILA AD UNO DEI GESTORI. PER LE INFORMAZIONI SUL SISTEMA SPID CLICCA QUI

#### Entra con CNS / TS-CNS / CIE

LA CARTA NAZIONALE DEI SERVIZI (CNS) È UNA SMART CARD PER ACCEDERE AI SERVIZI ONLINE DELLA PUBBLICA AMMINISTRAZIONE SU TUTTO IL TERRITORIO NAZIONALE. LA TS-CNS OLTRE AI SERVIZI SANITARI<br>NORMALMENTE OFFERTI DALLA TESSERA SANITARIA PERMETTE L'ACCESSO AI SERVIZI IN RETE OFFERTI DALLA PUBBLICA AMMINISTRAZIONE IN ASSOLUTA SICUREZZA E NEL RISPETTO DELLA PRIVACY. PER USARE LA TESSERA SANITARIA COME CNS ED ACCEDERE AI SERVIZI PUBBLICI ON-LINE, È NECESSARIA L'ATTIVAZIONE<br>PRESSO UNO DEGLI SPORTELLI ABILITATI PRESSO LA PROPRIA REGIONE DI APPARTENENZA E UN LETTORE SMART CARD. PER UTILIZZARE LA CARTA DIDENTITÀ ELETTRONICA (CIE), CLICCARE QUI PER IL DOWNLOAD DELL'APPOSITA APPLICAZIONE

Dal 01/03/2021 è obbligatorio effettuare la registrazione al portare attraverso uno dei seguenti canali:

- **SPID:** occorre richiedere l'autenticazione per SPID attraverso questo sito: https://www.spid.gov.it/
- **CNS/TS-CNS/CIE**: In questo caso si deve essere in possesso della Carta nazionale dei servizi e/o tessera sanitaria per poter accedere. Maggiori informazioni sono disponibili al seguente sito: [https://www.agendadigitale.eu/documenti/cns-cose-e-come-utilizzare-la-carta-nazionale-dei-servizi](https://www.agendadigitale.eu/documenti/cns-cose-e-come-utilizzare-la-carta-nazionale-dei-servizi-guida-completa-2019/)[guida-completa-2019/](https://www.agendadigitale.eu/documenti/cns-cose-e-come-utilizzare-la-carta-nazionale-dei-servizi-guida-completa-2019/)

Per la registrazione tramite SPID e CNS dovrete seguire i vari Step di autenticazione fino alla visualizzazione della nostra Home Page.

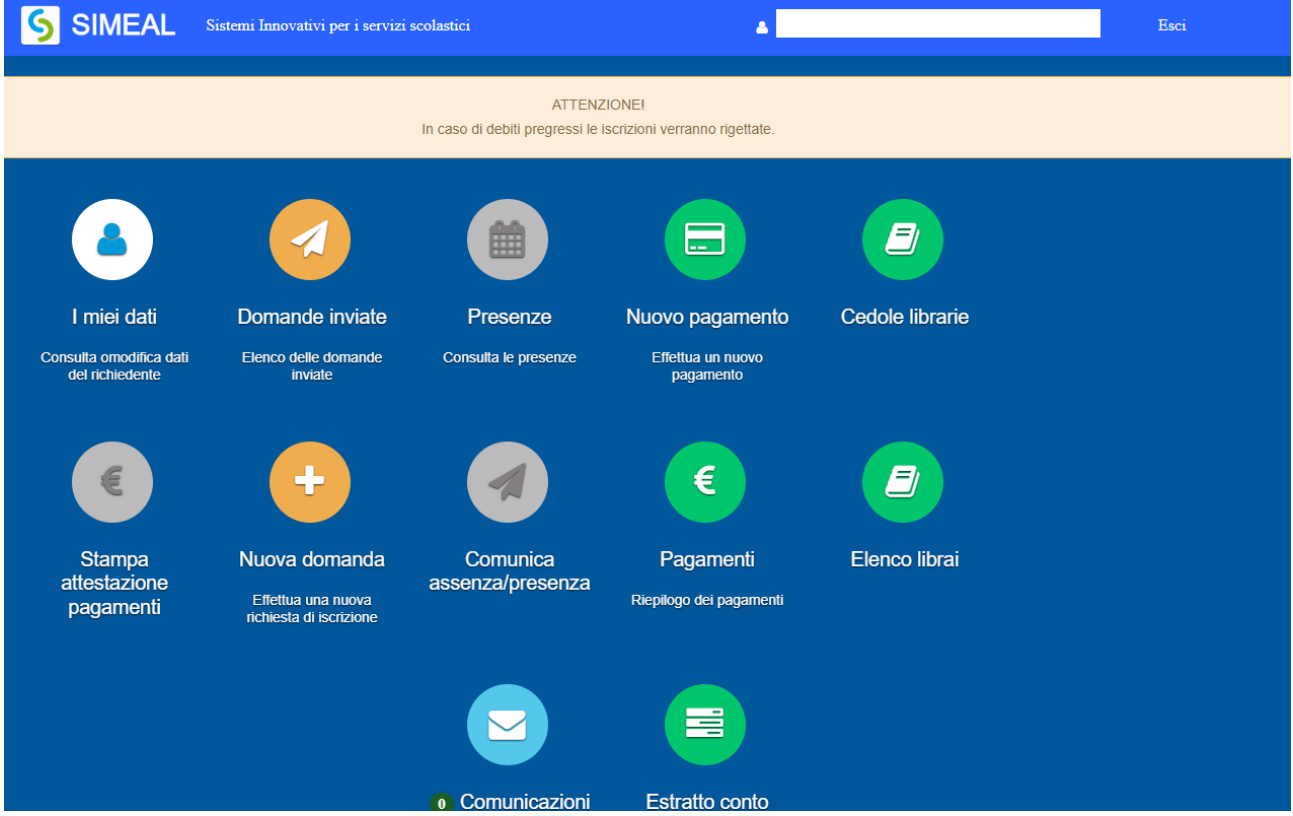

Collegandosi al link https://youtu.be/ W5XunRG6Ds è disponibile anche un breve videocorso su come presentare le domande.

## *Inserimento Domanda*

Per presentare domanda di Iscrizione ai Servizi Scolastici selezionare la funzione di "Nuova domanda Servizi Scolastici" tramite il seguente pulsante:

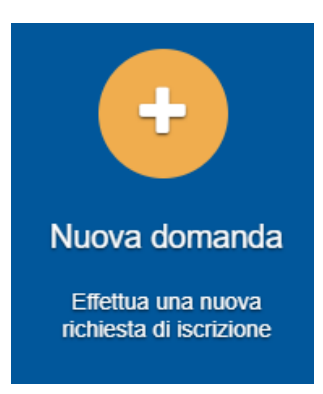

Cliccando in questa sezione apparirà una lista di tutte le domande di iscrizione ai servizi scolastici a cui potrete accedere:

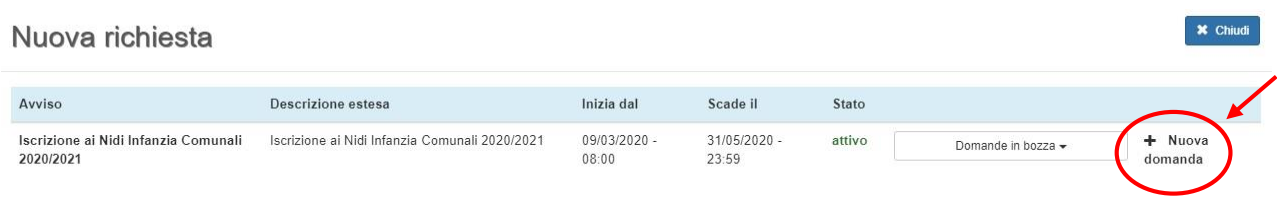

### **N.B.**

*Le domande sono individuali, quindi per ogni figlio dovrete compilare la domanda relativa al servizio che volete attivare.* 

Selezionare "+ Nuova domanda" e compilare le maschere dei vari Step con i seguenti dati:

**Step 1**: dati del richiedente: verranno proposti in automatico i dati inseriti in sede di registrazione quindi accertarsi che tutti i campi, nella funzione **I MIEI DATI**, siano completi quindi 'SALVA E CONTINUA'

### *N.B. Il genitore che effettua la domanda sarà l'intestatario dei pagamenti.*

### **Step 1.2:**

- Per i residenti presso il Comune è possibile visionare il proprio nucleo familiare, quindi selezionare il figlio per cui si vuole effettuare la domanda. In questo modo i dati verranno compilati in automatico allo Step 2
- Per i non residenti presso il Comune, i dati allo Step 2 dovranno essere inseriti manualmente

**Step 2**: inserire i dati del bambino (vedi indicazioni per lo Step 1.2), quindi 'SALVA E CONTINUA'

**Step 3**: inserire i dati informativi relativi al servizio per cui si sta facendo l'iscrizione, quindi 'SALVA E CONTINUA'

**Step 4**: prendere visione delle informative sulla privacy e sulle condizioni generali del servizio allegate in questa sezione, quindi confermare la presa visione e selezionare 'SALVA E CONTINUA'

**Step 5**: allegare i documenti richiesti

**Step 6**: verificare la completezza di tutti dati inseriti nei precedenti Step e selezionare il tasto "Invia la richiesta".

**N.B.** 

*Tutte le domande inviate NON possono essere modificate dal referente.*

Una volta inviata la domanda è possibile selezionare la voce 'Torna all'elenco' e presentare una domanda per eventuali altri figli, ripetendo la procedura appena descritta oppure selezionare 'Esci' per tornare alla maschera principale.

Tutte le domande inviate sono consultabili tramite il pulsante 'Domande Inviate'.

# *Altre funzioni disponibili in piattaforma*

### *I miei dati*

Vengono riepilogati i dati di registrazione dell'utente.

### **N.B. Controllare che tutti i dati siano completi prima di procedere con l'iscrizione ai servizi**

### *Presenze*

Tramite questa funzione è possibile consultare i giorni in cui il bambino ha mangiato a scuola.

### *Comunicazioni*

Tramite questa funzione è possibile inviare/ricevere comunicazioni per chiarimenti al personale del Comune.

### *Come pagare*

In questo pulsante vengono date indicazioni su come effettuare i versamenti per la mensa.

### *Pagamenti*

In questa voce vengono elencati i versamenti eseguiti per i servizi attivi.

### *Estratto conto*

È possibile consultare velocemente il saldo del proprio conto, verificando sia le somme dovute che i versamenti eseguiti.